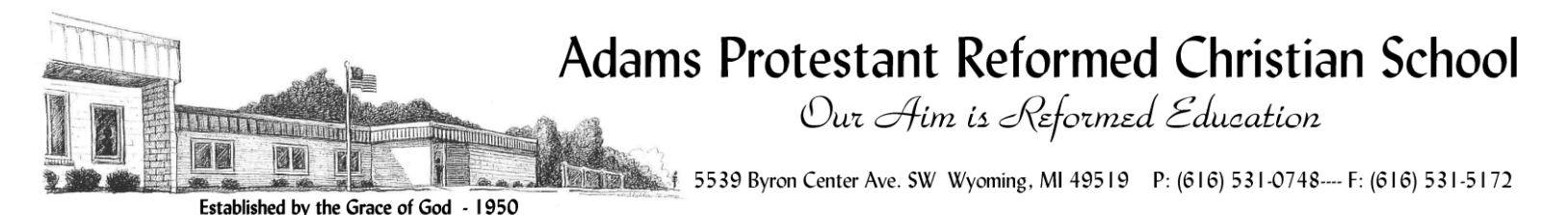

From the desk of...

## Mr. Rick Mingerink, principal

Dear parents,

This is a letter to notify you that there will be a change in the procedures for signing up for parent/teacher conferences this March.

In the past, we used forms that were sent home with your children. The office collected these forms and worked on compiling a spreadsheet based on the information returned. This is a tedious and inefficient process, especially when other methods are easily utilized. The new format will simplify this process by using an online scheduling program known as *pick-A-time* [\(www.pickatime.com\)](http://www.pickatime.com/). It will also give you the ability to select the exact time slot you desire (subject to availability).

Below are your instructions on how to sign up for conferences. *Please be aware that it will require you to have access to the internet and an email address. If some of you do not have internet at home, your local library is a possible source for you to use.*

STEP  $1$  (go to the website):

 Go t[o www.adamschristianschool.org](http://www.adamschristianschool.org/) and click on "Parent/Teacher Conference Scheduler" under the Calendar menu. Click on the button provided.

-ORenter the following link in the address bar of your web browser: <https://pickatime.com/client?ven=11608901>

STEP 2 (create account):

- You should be on the "log in" page. You will see the Adams Chr. logo.
- Click the "Login/Create Account" button. Fill in the appropriate information.

\*For future conferences, you will not have to create a new account. This is a one-time step. Once an account has been created, all you have to do is log in.

## STEP 3 (log in):

Enter the appropriate email address and password you created.

STEP 4 (scheduling):

- You will see a list of teachers. Select the box next to the teacher name(s) that you would like to schedule a conference with. You will then see the schedule of available times for those teachers.
- 2. Each colored square represents an available meeting time. The legend shows you which teacher corresponds to which color and the times increase as you go down the page.
- 3. **Click on a square to schedule that time**
- 4. You will optionally have the choice of setting a time when you would like an email reminder to be delivered, and you will be prompted to enter in the name of your student.
- 5. Click on "**Create Appointment**".
- 6. She with the serve of the state with each teacher you'd like to visit with.
	- You can click on the "**Printable Schedule**" link located on the top right corner and print the resulting web page to get a hard copy of your schedule. You will also have the option to email the schedule to yourself.
	- If you want to make changes to your schedule you can click on the "**Your Schedule**" link, OR you can login at any other time with your email and password.

## *NOTE: Junior High parents should only sign up with their child's homeroom teacher.*

If you have any questions, please call the school office.